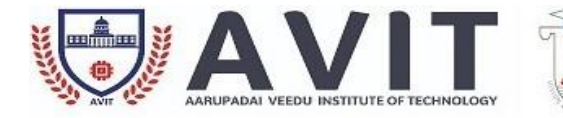

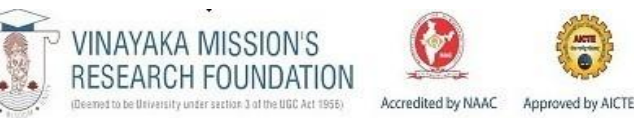

#### **AUTOMATION LAB -402172L1**

#### **STANDARD OPERATING PROCEDURE**

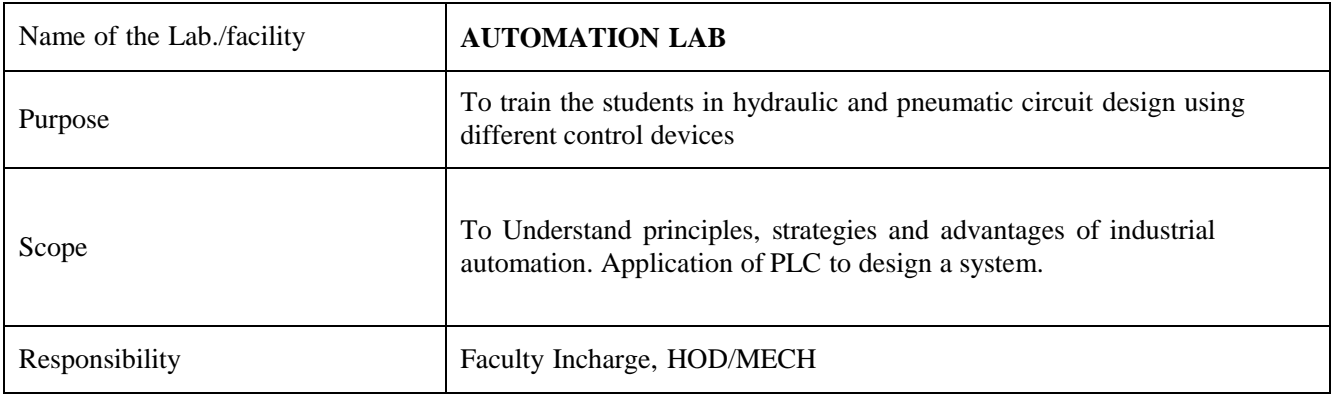

#### **STANDARD OPERATING PROCEDURE FOR WATER LEVEL CONTROL USING PLC**

#### **PROCEDURE:**

- 1. Load the logo software to the PC
- 2. Open the logo software
- 3. Switch On the PLC trainer
- 4. Connect PLC with level control kit.
- 5. Open the New folder and draw the ladder logic program
- 6. Select the correct hardware configuration.
- 7. Store the Program to PLC
- 8. Run the program
- 9. Verify the performance of the water level control using PLC.

#### **PRECAUTIONS TO BE FOLLOWED**

- Ensure sufficient water is there in the tank.
- Check the experimental setup for leaks.

- Laboratory Manual containing the experiments that can be performed with the equipment
- Maintenance Record

other

HOD

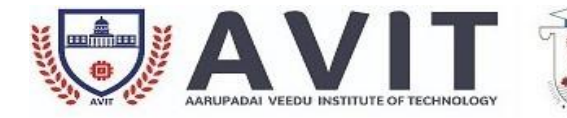

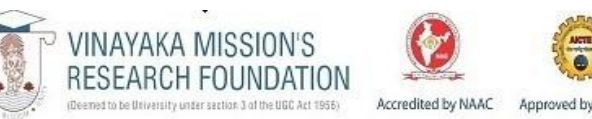

#### **AUTOMATION LAB -402172L1**

### **STANDARD OPERATING PROCEDURE**

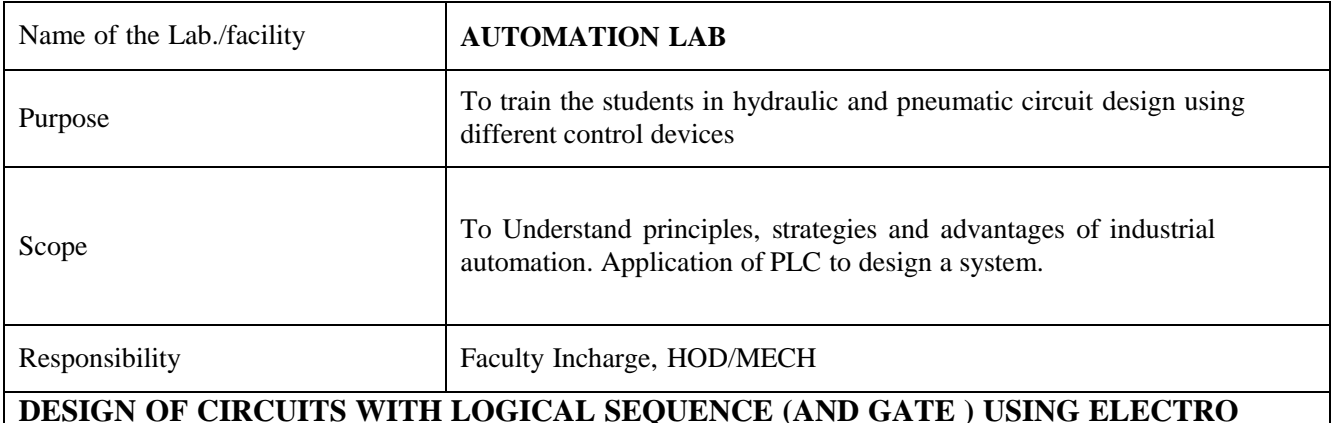

# **PNEUMATIC TRAINER KITS**

- 1. Draw the circuit diagram.
- 2. Connect the compressor air supply to FRL unit.
- 3. Any two of the outputs of FRL unit directly connected to **3/2 push button valve** inlet first and second.
- **4.** Both 3/2 push button valves outputs to give **AND Gate input.**
- 5. Check the all circuit connections are complete without any loose ends
- 6. Open the hand slide valve. The air passes in both 3/2 pushbutton valves input port.
- 7. When both push buttons is pressed then cylinder should be activated.

- Laboratory Manual containing the experiments that can be performed with the equipment
- Maintenance Record

the

HOD

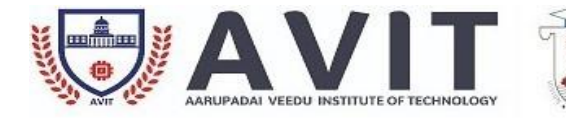

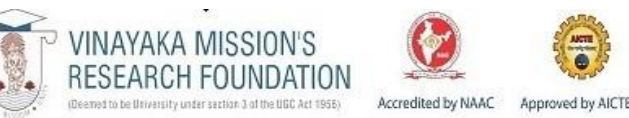

#### **AUTOMATION LAB -402172L1**

### **STANDARD OPERATING PROCEDURE**

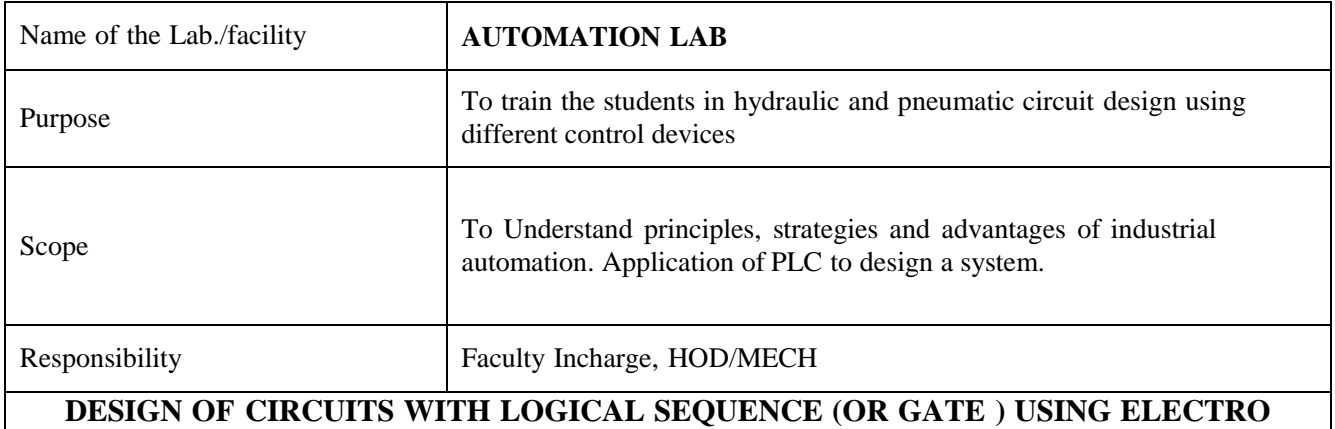

#### **PNEUMATIC TRAINER KITS**

- 1. Draw the circuit diagram.
- 2. Connect the compressor air supply to FRL unit.
- 3. Any two of the outputs of FRL unit directly connected to **3/2 push button valve** inlet first and second 3/2 push button valve inlet.
- 4. Both 3/2 push button valves outputs to give the valve inlet ports
- 5. Check the all circuit connections are complete without any loose ends
- 6. Open the hand slide valve. The air passes in both 3/2 pushbutton valves input port.
- 7. When any one push buttons is pressed then cylinder should be activated.

- Laboratory Manual containing the experiments that can be performed with the equipment
- Maintenance Record

HOD

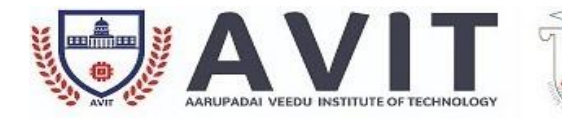

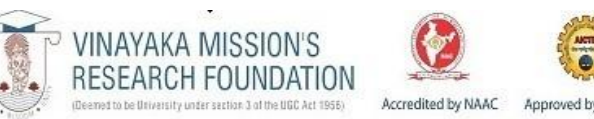

#### **AUTOMATION LAB -402172L1**

### **STANDARD OPERATING PROCEDURE**

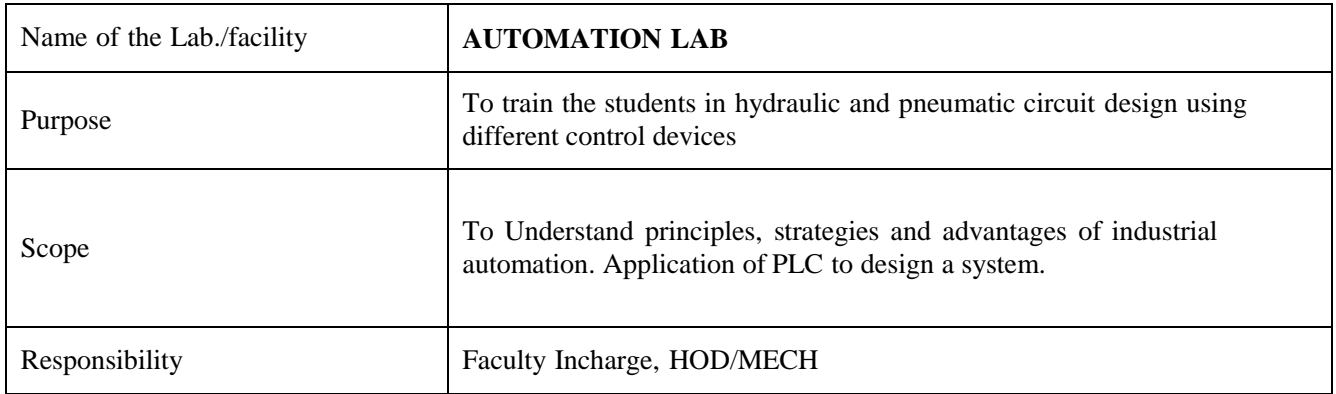

## **AUTOMATION OF MULTIPLE CYLINDERS IN SEQUENCE (A+B+B-A-) USING PLC**

- 1. Connect the FRL unit, Control valves, directional control valves and cylinders as shown in the circuit.
- 2. Draw the functional block diagram using PLC software and save it in the computer.
- 3. Give connections between PLC and PC using USB port and download the program to the PLC.
- 4. Give connections from the reed switches to the PLC input and from the PLC output to the respective solenoid valves.
- 5. Adjust the FRL and set the pressure as 6 bars.
- 6. Switch on the electric supply.
- 7. Execute the program from the PLC and observe the sequencing of cylinders being carried out automatically.

- Laboratory Manual containing the experiments that can be performed with the equipment
- Maintenance Record

HOD

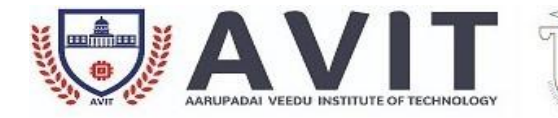

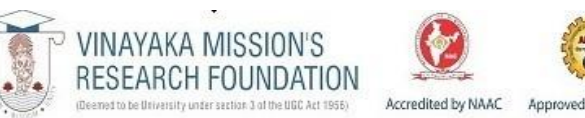

#### **AUTOMATION LAB -402172L1**

### **STANDARD OPERATING PROCEDURE**

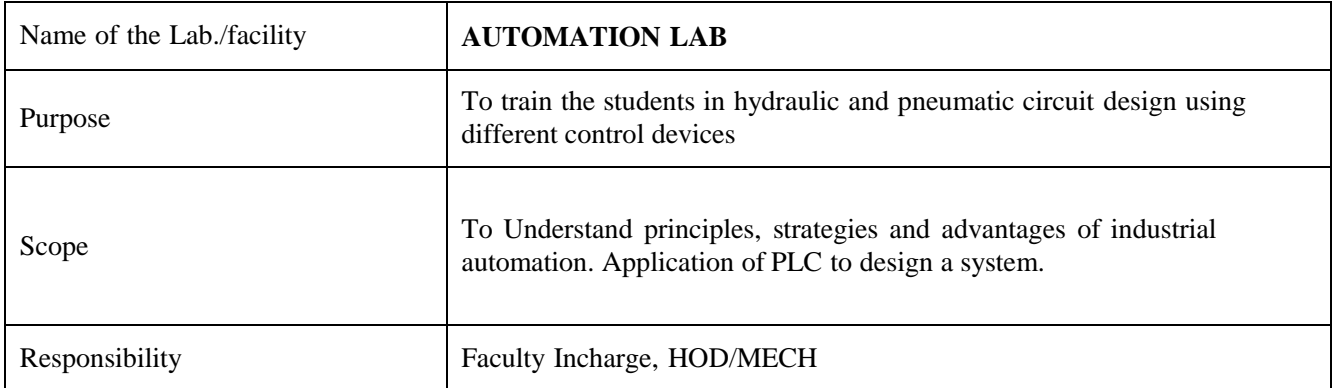

# **ACTUATION OF HYDRAULIC CYLINDER TO FIND OUT FORCE Vs PRESSURE**

- 1. Switch on the electrical power supply with motor.
- 2. Switch on the power supply to the control unit.
- 3. Open the lab view software in the system.
- 4. Inter face hydraulic trainer with system using RS-232.
- 5. Open the force. Go to operate, click the run. Than power on (below).
- 6. Now extend the system by pressing the up button.
- 7. Load cell indicate the force value in the monitor.
- 8. Now adjust the pressure regulator and set the maximum pressure as 25kg/cm2.
- 9. Retract the cylinder.
- 10. Once again forward the cylinder; you have adjusted the pressure in pressure regulator.
- 11. You have seen the force value in monitoring.
- 12. Repeat the force value for different pressure.

- Laboratory Manual containing the experiments that can be performed with the equipment
- Maintenance Record

HOD

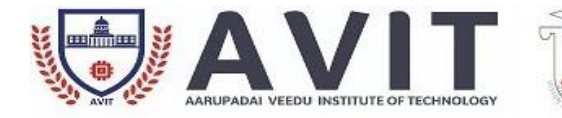

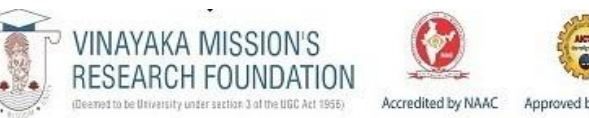

#### **AUTOMATION LAB -402172L1**

### **STANDARD OPERATING PROCEDURE**

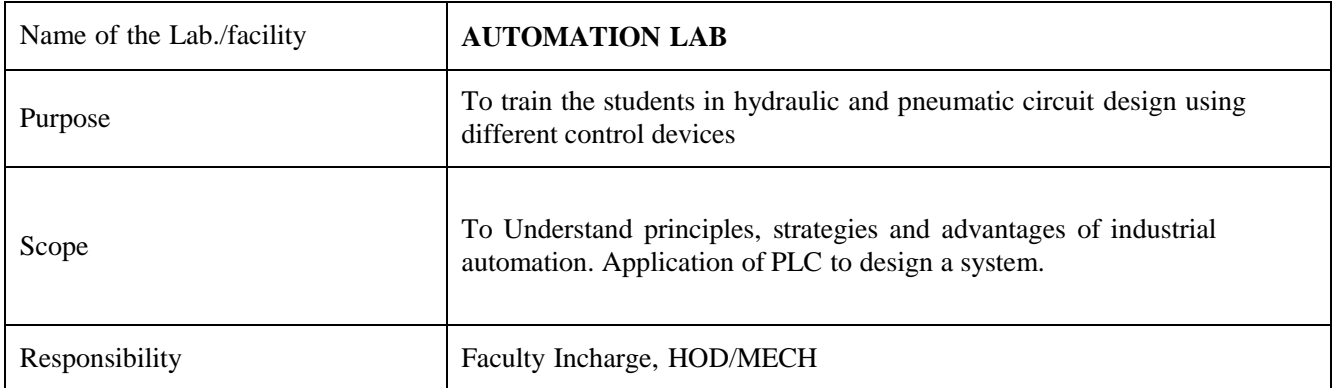

# **ACTUATION OF HYDRAULIC CYLINDER TO FIND OUT SPEED VS DISCHARGE**

- 1. Switch on the electrical power supply with motor.
- 2. Switch on the power supply to the control unit.
- 3. Open the lab view software in the system.
- 4. Inter face hydraulic trainer with system using RS-232.
- 5. Open the speed. Go to operate, click the run then power on (below).
- 6. Now extend the system by pressing the up button.
- 7. Now regulate the flow control valve, contract the system by pressing down position after seen monitor in velocity cm/sec.
- 8. Now adjust the flow control valves and set the maximum flow, to find the up and velocity.
- 9. Repeat the velocity values for different flows

- Laboratory Manual containing the experiments that can be performed with the equipment
- Maintenance Record

HOD

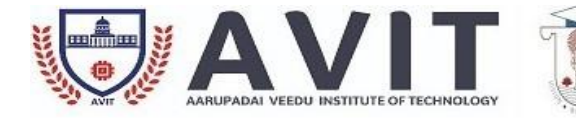

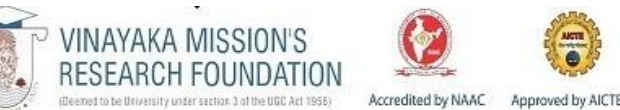

#### **AUTOMATION LAB -402172L1**

### **STANDARD OPERATING PROCEDURE**

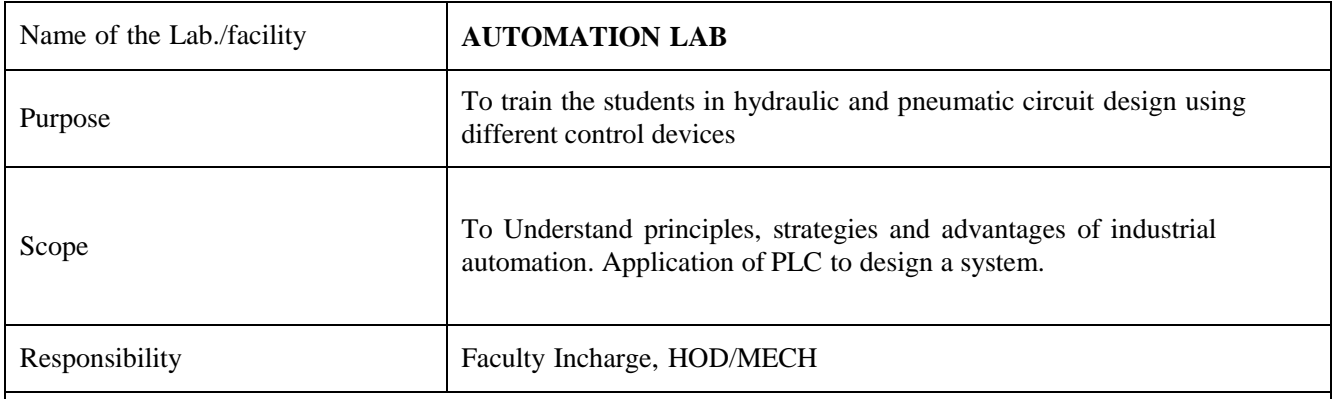

#### **SIMULATION OF SINGLE ACTING CYLINDER BY USING**

## **AUTOMATION SOFTWARE**

- 1. Open the file automation software and open a new file.
- 2. Then the select the required circuit using the library tool bar.
- 3. Then pick the required cylinder and valves required.
- 4. Then drag it and place it is the file.
- 5. Then give the connections as given in the circuit.
- 6. Then save the circuit and then select the simulation option.

- Laboratory Manual containing the experiments that can be performed with the equipment
- Maintenance Record

HOD

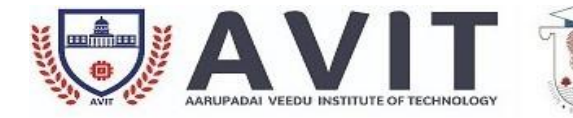

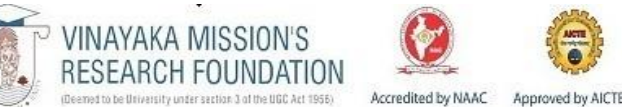

#### **AUTOMATION LAB -402172L1**

### **STANDARD OPERATING PROCEDURE**

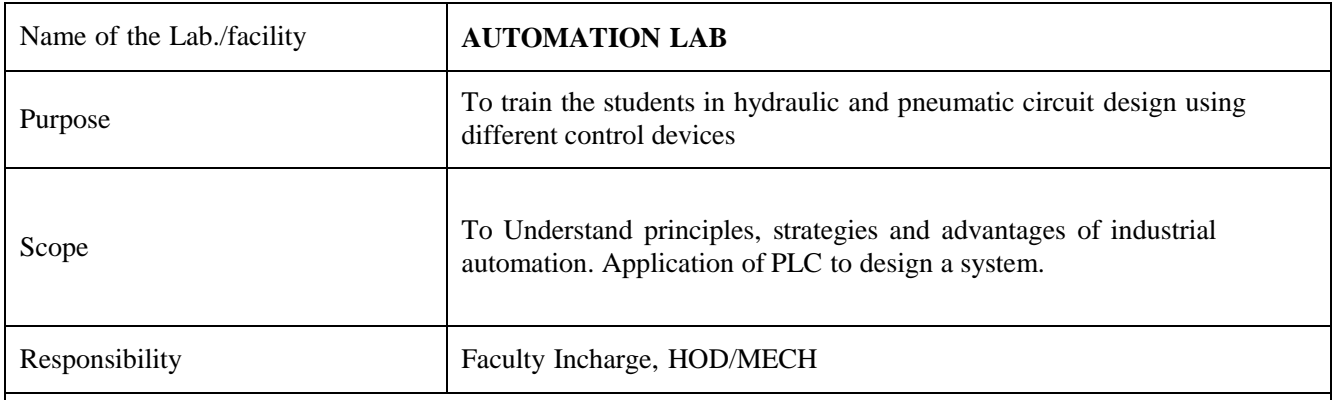

### **SIMULATION OF DOUBLE ACTING CYLINDER BY USING**

## **AUTOMATION SOFTWARE**

- 1. Open the file automation software and open a new file.
- 2. Then the select the required circuit using the library tool bar.
- 3. Then pick the required cylinder and valves required.
- 4. Then drag it and place it is the file.
- 5. Then give the connections as given in the circuit.
- 6. Then save the circuit and then select the simulation option.

- Laboratory Manual containing the experiments that can be performed with the equipment
- Maintenance Record

other

HOD